# **Infinite Series Komputer osobisty**

System MS-B915

## **SPIS TREŚCI**

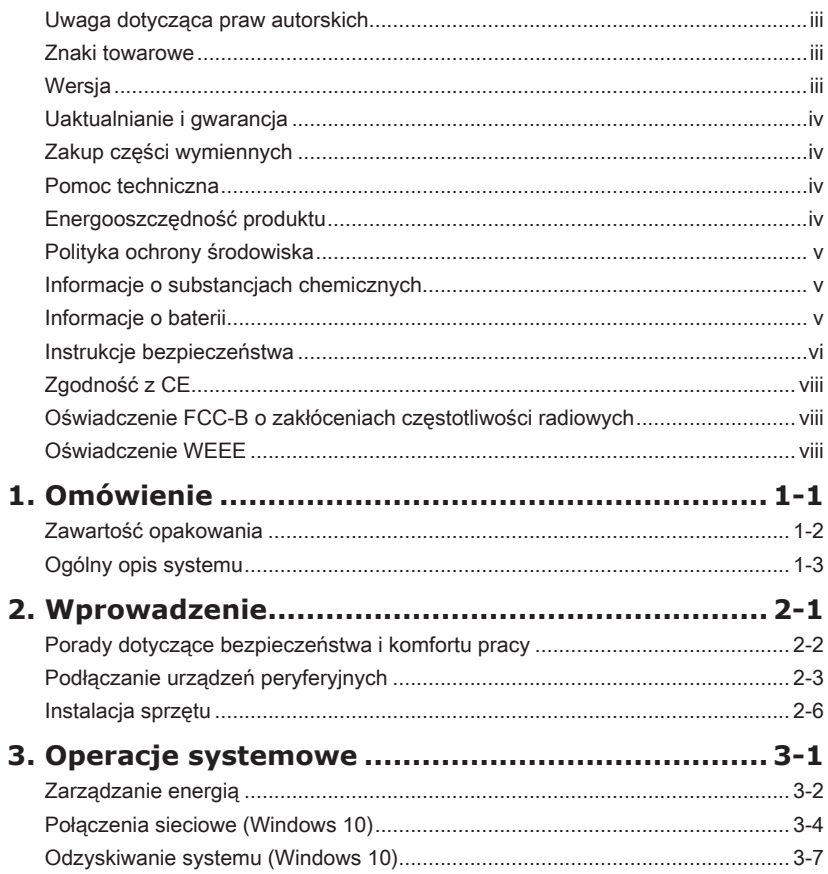

## <span id="page-2-0"></span>**Uwaga dotycząca praw autorskich**

Materiał w tym dokumencie jest własnością intelektualną firmy MICRO-STAR INTERNATIONAL. Dołożyliśmy wszelkich starań w przygotowanie tego dokumentu, jednak nie gwarantujemy prawidłowości zawartych w nim treści. Stale staramy się poprawiać nasze produkty i zastrzegamy sobie prawo do wykonywania zmian bez powiadomienia.

## **Znaki towarowe**

Wszystkie znaki towarowe są własnością odpowiednich właścicieli.

## **Wersja**

Wersja Date (Data) V1.0 2017/ 05

## <span id="page-3-0"></span>**Uaktualnianie i gwarancja**

Należy pamiętać, że niektóre wstępnie zainstalowane składniki produktu mogą zostać na życzenie użytkownika uaktualnione lub wymienione. Dalsze informacje o możliwościach zakupu produktów można uzyskać u lokalnego dostawcy. Nie należy uaktualniać ani wymieniać jakiegokolwiek składnika produktu inaczej niż u autoryzowanego dostawcy lub w punkcie serwisowym, ponieważ może to spowodować unieważnienie gwarancji. Zaleca się, aby skontaktować się z autoryzowanym dostawcą lub punktem serwisowym w celu wykonania usługi uaktualnienia lub wymiany.

## **Zakup części wymiennych**

Należy pamiętać, że zakup części wymiennych (lub zgodnych) do produktu kupowanego przez użytkowników w różnych krajach lub regionach może być realizowany przez producenta w okresie nieprzekraczającym 5 lat od zaprzestania produkcji urządzenia, w zależności od oficjalnych regulacji ogłoszonych w odpowiednim czasie. Szczegółowe informacje dotyczące dostępności części zamiennych można uzyskać u producenta pod adresem http://www.msi.com/support/.

## **Pomoc techniczna**

Po wystąpieniu problemu z systemem i nieuzyskaniu rozwiązania z podręcznika użytkownika należy skontaktować się ze sprzedawcą lub z lokalnym dystrybutorem. W celu uzyskania dalszych wskazówek można także wypróbować poniższe zasoby pomocy. Witryna firmy MSI pod adresem http://www.msi.com/support/ zawiera dokumentację techniczną, aktualizacje BIOS, aktualne sterowniki i inne informacje.

## **Energooszczędność produktu**

- ◙ Zmniejszone zużycie energii podczas używania i w trybie wstrzymania
- ◙ Ograniczone użycie substancji szkodliwych dla środowiska i dla zdrowia
- ◙ Łatwy demontaż i recykling
- ◙ Zmniejszone zużycie zasobów naturalnych poprzez zachęcanie do recyklingu
- ◙ Zwiększona żywotność produktu, poprzez łatwe aktualizacje
- ◙ Zmniejszona ilość trwałych odpadów, dzięki polityce zwrotów

## <span id="page-4-0"></span>**Polityka ochrony środowiska**

◙ Produkt został zaprojektowany tak, aby umożliwić wielokrotne użycie części i właściwe przetwarzanie, dlatego też nie należy go wyrzucać po zakończeniu żywotności.

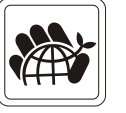

- ◙ Użytownicy powinni skontaktować się z lokalnym autoryzowanym punktem zbiórki, do celów recyklingu i usuwania zużytych produktów.
- ◙ W celu uzyskania dalszych informacji dotyczących przetwarzania należy przejść na strone sieci web MSI i zlokalizować najbliższego dystrybutora:
- ◙ Informacje dotyczące prawidłowej utylizacji, zwrotu, przetwarzania i demontażu produktów firmy MSI użytkownicy mogą też uzyskać pod adresem gpcontdev@msi.com.

## **Informacje o substancjach chemicznych**

Zgodnie z przepisami dotyczącymi substancji chemicznych, takimi jak przepisy EU REACH (Przepisy EC Nr 1907/2006 Parlamentu Europejskiego i Rady Europy), MSI udostępnia informacje o substancjach chemicznych pod adresem: http://www.msi.com/html/popup/csr/evmtprtt\_pcm.html

## **Informacje o baterii**

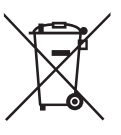

Unia Europejska:

Baterii, zestawów baterii i akumulatorów nie należy usuwać z nieposortowanymi odpadkami domowymi. Należy skorzystać z publicznego systemu zbiórki w celu ich przekazania, recyklingu lub przetworzenia zgodnie z lokalnymi przepisami.

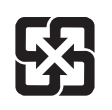

Tajwan:

Ze względu na wymagania ochrony środowiska zużyte baterie należy zbierać oddzielnie w celu recyklingu lub specjalnego usuwania.

廢雷池請回收

Kalifornia, USA:

Baterie pastylkowe mogą zawierać nadchloran i ich przetwarzanie lub usuwanie wymaga w stanie Kalifornia specjalnej obsługi.

Dalsze informacje można uzyskać pod adresem:

http://www.dtsc.ca.gov/hazardouswaste/perchlorate/

Nieprawidłowa wymiana baterii może spowodować jej wybuch. Wymieniać można wyłącznie na baterię tego samego lub równoważnego typu zalecaną przez producenta.

## <span id="page-5-0"></span>**Instrukcje bezpieczeństwa**

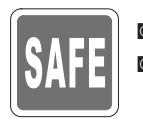

◙ Instrukcje bezpieczeństwa należy przeczytać uważnie i dokładnie. ◙ Należy stosować się do wszystkich przestróg i ostrzeżeń umieszczonych na urządzeniu lub w podręczniku użytkownika.

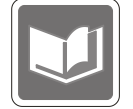

Należy zachować podręcznik użytkownika dostarczony w opakowaniu do wykorzystania w przyszłości.

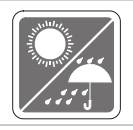

Urządzenie oraz jego wyposażenie należy przechowywać z dala od wilgoci i nie narażać ich na działanie wysokiej temperatury.

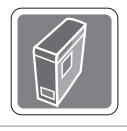

Przed wykonaniem ustawień urządzenie należy umieścić na stabilnej płaskiej powierzchni.

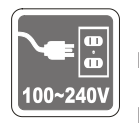

- ◙ Przed podłączeniem urządzenia do gniazda zasilania należy upewnić się, że napięcie zasilające jest w bezpiecznych granicach i zostało prawidłowo ustalone w przedziale 100~240 V. Nie należy usuwać z wtyczki bolca uziemienia. Urządzenie musi być podłączone do uziemionego gniazda zasilania.
- ◙ Zawsze należy odłączyć przewód zasilający przed przystąpieniem do instalacji jakiejkolwiek dodatkowej karty lub modułu.
- ◙ Jeśli urządzenie nie będzie używane przez dłuższy czas, należy zawsze odłączyć przewód zasilający lub wyłączyć zasilanie gniazda ściennego, aby zapewnić zerowe zużycie energii.
- ◙ Zasilanie: 100-240V~, 47-63Hz, 6-3A (Opcja 1), 100-240V~, 47-63Hz, 10-5A (Opcja 2).

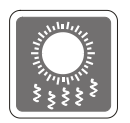

Wentylator na obudowie jest używany do konwekcji powietrza i zabezpiecza sprzęt przed przegrzaniem. Wentylatora nie należy przykrywać.

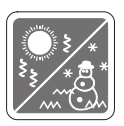

Nie należy pozostawiać urządzenia w miejscu bez wentylacji przy temperaturze przechowywania powyżej 60 $\degree$ C (140 $\degree$ F) lub poniżej 0 $\degree$ C (32°F), ponieważ może to uszkodzić urządzenie.

UWAGA: Maksymalna temperature działania wynosi około 40<sup>o</sup>C.

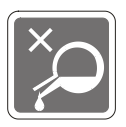

Nigdy nie należy wlewać płynów do otworów w obudowie, ponieważ może to uszkodzić urządzenie lub spowodować porażenie prądem elektrycznym.

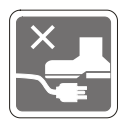

Przewód zasilający należy umieścić tak, aby nikt przypadkiem na niego nie nadepnął. Nie należy stawiać niczego na przewodzie zasilającym.

◙ Przy podłączaniu koncentrycznego kabla telewizyjnego do tunera TV należy się upewnić, że jego ekran jest prawidłowo podłączony do systemu uziemienia budynku.

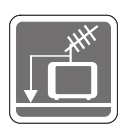

System prowadzenia kabli powinien być uziemiony zgodnie ze standardem ANSI/NFPA 70, NEC (Krajowe przepisy dotyczące instalacji elektrycznych), w szczególności Część 820.93, Uziemienie zewnętrznego ekranowania kabla koncentrycznego.

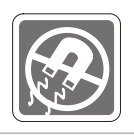

W pobliżu urządzenia nie mogą znajdować się obiekty o silnym polu magnetycznym lub elektrycznym.

W razie wystąpienia którejkolwiek z poniższych sytuacji urządzenie powinno zostać sprawdzone przez personel serwisu:

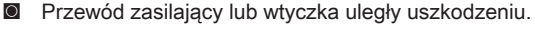

◙ Do wnętrza urządzenia dostał się płyn.

- ◙ Sprzęt był poddany działaniu wilgoci.
- ◙ Sprzęt nie działa poprawnie lub nie można go uruchomić zgodnie z podręcznikiem użytkownika.
- ◙ Urządzenie zostało upuszczone i uszkodzone.
- ◙ Urządzenie ma wyraźne oznaki uszkodzenia.
- 1. Optyczne urządzenia pamięci sklasyfikowane są jako PRODUKT LASEROWY KLASY 1. Stosowanie elementów sterowania lub regulacji albo procedur innych niż określone jest zabronione.
- 2. Nie należy dotykać soczewki wewnątrz napędu.

## <span id="page-7-0"></span>**Zgodność z CE**

Niniejszym Micro-Star International CO., LTD deklaruje, że to urządzenie jest zgodne z istotnymi wymaganiami bezpieczeństwa i innymi powiązanymi postanowieniami określonymi w Dyrektywie Europejskiej.

## **Oświadczenie FCC-B o zakłóceniach częstotliwości radiowych**

Urządzenie to zostało poddane testom, które stwierdziły, że jest zgodne z ograniczeniami wyznaczonymi dla urządzeń cyfrowych klasy B w części 15 przepisów FCC. Ograniczenia te zostały wyznaczone, aby zapewniać odpowiednie zabezpieczenie przed szkodliwymi

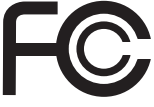

 $\epsilon$ 

zakłóceniami w instalacjach domowych. Urządzenie generuje, wykorzystuje oraz może wytwarzać energię częstotliwości radiowej i, jeśli nie będzie zainstalowane i używane ściśle według zaleceń instrukcji, może powodować zakłócenia komunikacji radiowej. Jednakże, nie gwarantuje się, że nie wystąpią zakłócenia w określonej instalacji. Jeśli więc urządzenie powoduje szkodliwe zakłócenia w odbiorze radia lub telewizji, których przyczynę można potwierdzić wyłączając i włączając urządzenie, użytkownik może spróbować wyeliminować zakłócenie przez zastosowanie co najmniej jednego z wymienionych poniżej sposobów:

- Obrócenie lub przemieszczenie anteny odbiorczej.
- Zwiększenie odległości pomiędzy urządzeniem a odbiornikiem.
- Podłaczenie urządzenia do gniazdka zasilającego znajdującego się w innym obwodzie elektrycznym niż ten, do którego podłączony jest odbiornik telewizyjny lub radiowy.
- Konsultacja z dostawcą lub doświadczonym technikiem RTV w celu uzyskania pomocy.

#### Uwaga 1

Zmiany i modyfikacje bez odpowiedniej, specjalnej akceptacji jednostek odpowiedzialnych za zgodność mogą unieważnić prawo użytkownika do korzystania z urządzenia.

#### Uwaga 2

Dla zachowania zgodności z limitami emisji należy używać wyłącznie ekranowanych kabli i przewodów prądu zmiennego.

To urządzenie jest zgodne z częścią 15 przepisów FCC. Jego działanie podlega dwóm następującym warunkom:

- 1. to urządzenie nie może powodować szkodliwych zakłóceń i
- 2. to urządzenie musi być odporne na odbierane zakłócenia, w tym na zakłócenia, które mogą spowodować jego niepożądane działanie.

## **Oświadczenie WEEE**

Z mocy unijnej dyrektywy o zużytym sprzęcie elektronicznym i elektronicznym 2002/96/WE, obowiązującej od 13 sierpnia 2005 roku, zużyty sprzęt elektryczny i elektroniczny nie może być utylizowany jako część odpadów komunalnych. W związku z tym producenci takiego sprzętu mają obowiązek go odbierać po zakończeniu okresu eksploatacji.

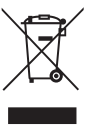

# *1*

## <span id="page-8-0"></span>**Omówienie**

Gratulujemy zakupu komputera osobistego serii Infinite. System ten jest najlepszym wyborem, jeśli chodzi o komputery osobiste. Dzięki fantastycznemu wyglądowi komputer ten może być swobodnie ustawiony w dowolnym miejscu. Ta bogata funkcjonalnie platforma zapewnia także użytkownikowi niesamowite doznania komputerowe.

<span id="page-9-0"></span>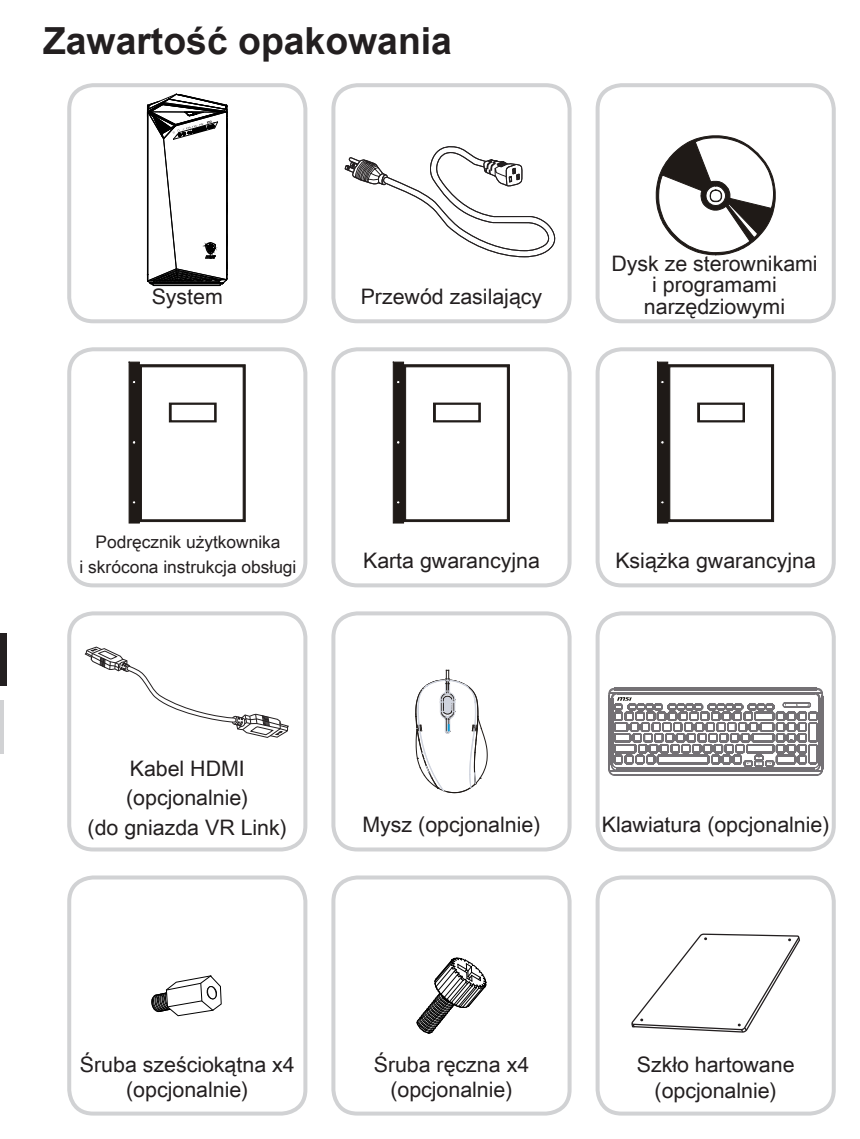

- \* Prosimy o natychmiastowy kontakt w przypadku stwierdzenia, że jakikolwiek element jest uszkodzony lub go brakuje.
- \* Ilustracje służą wyłącznie do celów referencyjnych, a zawartość opakowania może być nieco inna w zależności od zakupionego modelu.

## <span id="page-10-0"></span>**Ogólny opis systemu**

h **Widok z przodu**

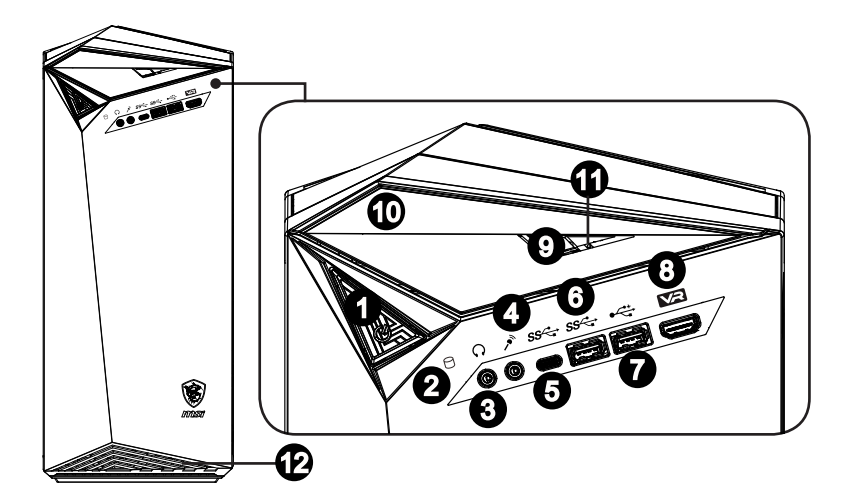

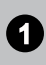

#### **1** Przycisk zasilania

Naciśnij przycisk zasilania, aby włączyć i wyłączyć system.

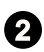

#### Dioda LED dysku twardego

Ten wskaźnik pokazuje stan aktywności dysku twardego. Miganie oznacza dostęp systemu do danych na dysku twardym, a wyłączenie oznacza brak aktywności dysku.

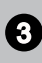

### <sup>3</sup> Gniazdo słuchawek

Złącze to służy do podłączania słuchawek lub głośników.

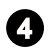

#### Gniazzdo mikrofonu

Złącze to służy do podłączania mikrofonu.

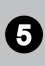

#### Gniazdo USB 3.1 Gen1 (typu C) Gniazdo USB typu C umożliwia podłączanie wtyczki w obie strony.

#### Port USB 3.1 Gen1 (typu A)

Port USB [Universal Serial Bus (Uniwersalna magistrala szeregowa)] służy do podłączania urządzeń USB, takich jak klawiatura, mysz, lub inne urządzenia kompatybilne z USB. Obsługa szybkości transferu danych do 5Gbit/s (Super szybkość). Gniazdo USB 3.1 Gen1 jest wstecznie zgodne z urządzeniami USB 2.0.

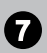

#### Port USB 2.0

Port USB [Universal Serial Bus (Uniwersalna magistrala szeregowa)] służy do podłączania urządzeń USB, takich jak klawiatura, mysz, lub inne urządzenia kompatybilne z USB. Obsługa szybkości transferu danych do 480Mbit/s (Wysoka szybkość).

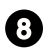

#### **8 Gniazdo VR (wyjście HDMI) (opcjonalnie)**

Interfejs HDMI [High-Definition Multimedia Interface (Multimedialny interfejs wysokiej rozdzielczości)] to cyfrowy interfejs audio-wideo umożliwiający transmisję nieskompresowanych strumieni danych.

To gniazdo pozwoli podłączyć urządzenie HDMI, gdy port VR Link z tyłu obudowy będzie podłączony do gniazda wyjściowego HDMI karty graficznej przy użyciu kabla HDMI.

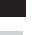

#### <sup>9</sup> Przycisk wysuwania

Naciśnij przycisk, aby otworzyć stację dysków optycznych.

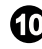

#### **10** Stacja dysków optycznych

Do celów rozrywki domowej zintegrowano napęd DVD Super-Multi (napęd Blu-ray jest opcjonalny).

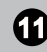

### **11 Otwór wysuwania**

Jeśli nie działa przycisk wysuwania włóż cienki, prosty przedmiot (taki jak spinacz do papieru) do otworu wysuwania, aby ręcznie otworzyć stację dysków optycznych.

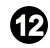

#### **12** Wentylator

Wentylator na obudowie jest używany do konwekcji powietrza i zabezpiecza sprzęt przed przegrzaniem. Wentylatora nie należy przykrywać.

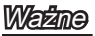

Do portów USB 3.1 Gen1 zaleca się podłączanie urządzeń o wysokiej szybkości, a urządzenia niskiej szybkości, takie jak mysz lub klawiatura, powinny być podłączane do portów USB 2.0.

#### h **Widok z tyłu**

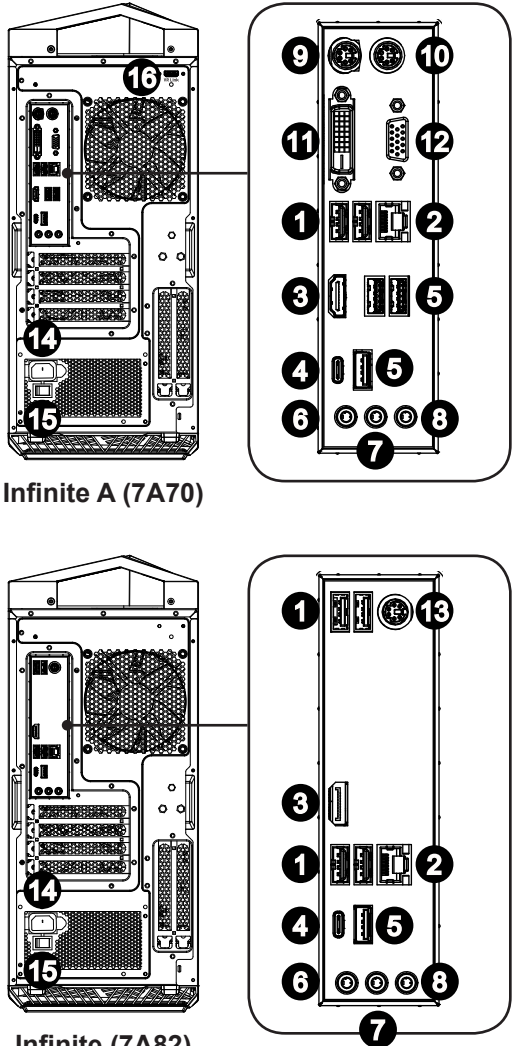

**Infinite (7A82)**

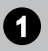

#### Port USB 2.0

Port USB [Universal Serial Bus (Uniwersalna magistrala szeregowa)] służy do podłączania urządzeń USB, takich jak klawiatura, mysz, lub inne urządzenia kompatybilne z USB. Obsługa szybkości transferu danych do 480Mbit/s (Wysoka szybkość).

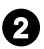

#### **2** Gniazdo LAN

Standardowe gniazdo LAN RJ-45 służy do połączenia z siecią LAN [Local Area Network (Sieć lokalna)]. Można do niego podłączyć kabel sieciowy.

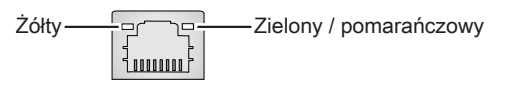

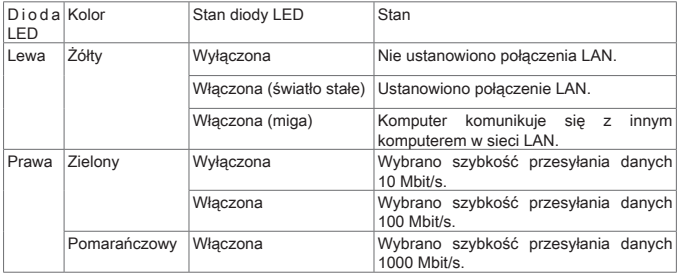

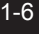

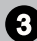

### 3 Wyjście HDMI **HDMI**

Interfejs HDMI [High-Definition Multimedia Interface (Multimedialny interfejs wysokiej rozdzielczości)] to cyfrowy interfejs audio-wideo umożliwiający transmisję nieskompresowanych strumieni danych. Interfejs HDMI obsługuje wszystkie formaty TV, w tym standardowy, rozszerzony lub wysokiej rozdzielczości sygnał wideo, a także wielokanałowy cyfrowy sygnał audio, przesyłane za pomocą jednego kabla.

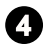

#### <sup>4</sup> Gniazdo USB 3.1 Gen1 (typu C)

Gniazdo USB typu C umożliwia podłączanie wtyczki w obie strony.

#### Port USB 3.1 Gen1 (typu A)

Port USB [Universal Serial Bus (Uniwersalna magistrala szeregowa)] służy do podłączania urządzeń USB, takich jak klawiatura, mysz, lub inne urządzenia kompatybilne z USB. Obsługa szybkości transferu danych do 5Gbit/s (Super szybkość). Gniazdo USB 3.1 Gen1 jest wstecznie zgodne z urządzeniami USB 2.0.

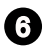

#### <sup>6</sup> Mikrofon (różowe)

Używane do podłączania mikrofonów.

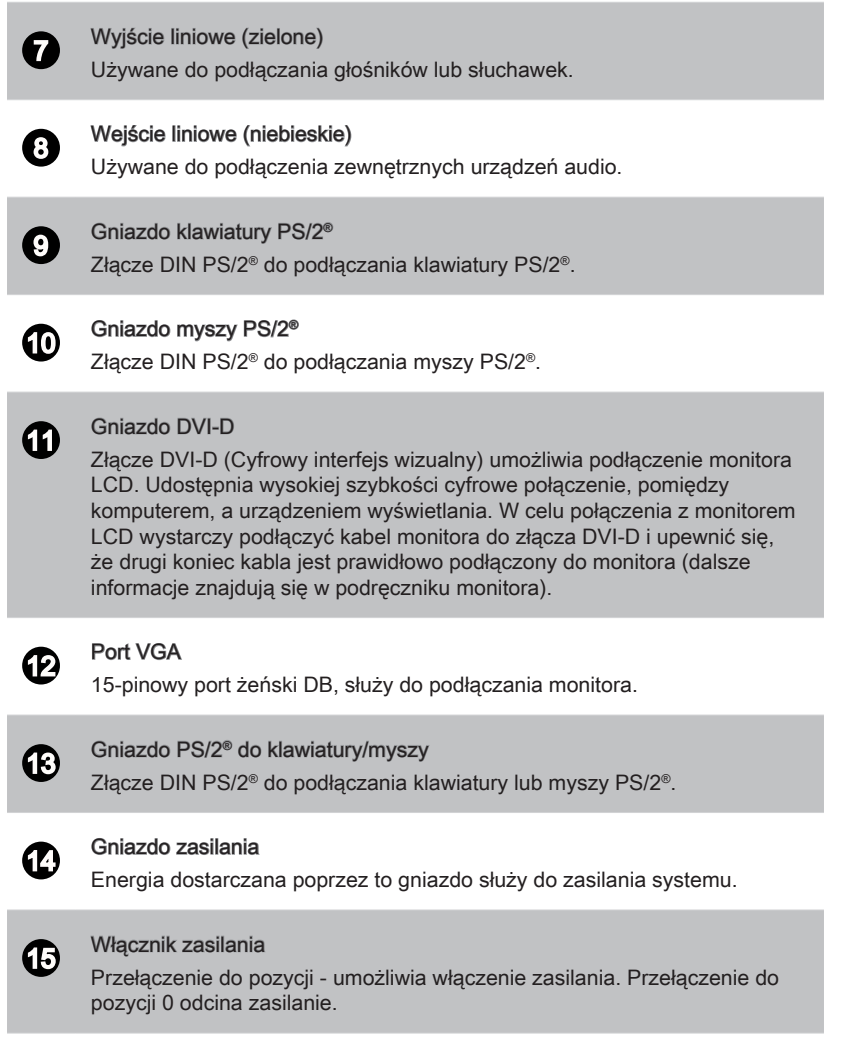

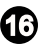

#### Gniazdo VR Link (wejście HDMI) (opcjonalnie)

Gniazdo VR Link (Virtual Reality) służy do podłączania kart graficznych zgodnych ze standardem VR.

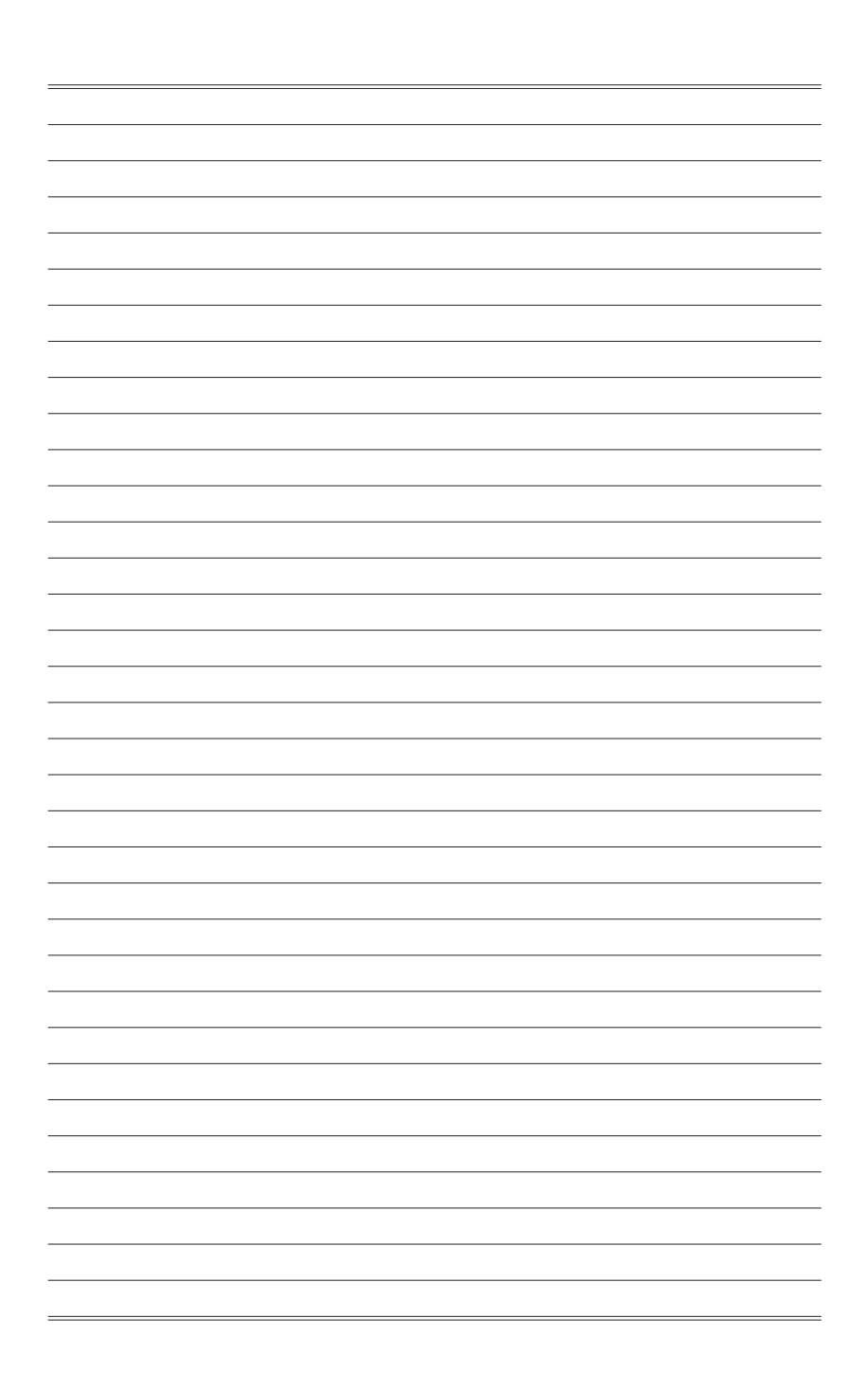

# *2*

## <span id="page-16-0"></span>**Wprowadzenie**

W rozdziale tym zawarto informacje dotyczące procedur konfiguracji sprzętowej. Podczas podłączania urządzeń peryferyjnych należy ostrożnie trzymać urządzenia, a także założyć na nadgarstek uziemiony pasek w celu uniknięcia wystąpienia elektryczności statycznej.

## <span id="page-17-0"></span>**Porady dotyczące bezpieczeństwa i komfortu pracy**

Komputer osobisty to przenośna platforma, która umożliwia pracę w dowolnym miejscu. Jednakże dobór odpowiednich warunków pracy jest istotny, jeśli zamierza się pracować z komputerem przez dłuższy czas.

- 1. Miejsce pracy powinno być dobrze oświetlone.
- 2. Należy wybrać odpowiedni fotel i biurko, a także dostosować ich wysokość w celu zapewnienia właściwej postawy podczas pracy.
- 3. Podczas siedzenia w fotelu należy siedzieć prosto i utrzymać właściwą postawę. Należy dopasować oparcie fotela (jeśli fotel je posiada), aby zapewniało wygodne oparcie pleców.
- 4. Stopy powinny naturalnie opierać się na podłodze, tak aby kostki i kolana znajdowały się w poprawnej pozycji (kąt 90 stopni).
- 5. Dłonie należy położyć na biurku tak, aby nadgarstki miały naturalne podparcie.
- 6. Należy unikać używania komputera w miejscach, gdzie może to być niewygodne (np. w łóżku).
- 7. Komputer osobisty jest urządzeniem elektrycznym. Należy obsługiwać go ostrożnie, aby uniknąć obrażeń ciała.

## <span id="page-18-0"></span>**Podłączanie urządzeń peryferyjnych**

Gniazda We/Wy (wejścia/wyjścia) na tylnym panelu umożliwiają podłączanie urządzeń peryferyjnych. Wszystkie wymienione tu urządzenia służą wyłącznie jako odniesienie.

#### h **Podłączanie urządzeń ze złączem VGA, DVI-D lub HDMI-Out**

Ten komputer osobisty jest wyposażony w gniazda VGA, DVI-D i HDMI-Out służące do podłączania zewnętrznych monitorów, projektorów i innych urządzeń wyjściowych. Aby podłączyć urządzenie VGA, DVI-D lub HDMI, w pierwszej kolejności należy sprawdzić, czy komputer osobisty i urządzenie zewnętrzne są odłączone od zasilania, a następnie podłączyć kabel urządzenia do gniazda VGA, DVI-D lub HDMI komputera.

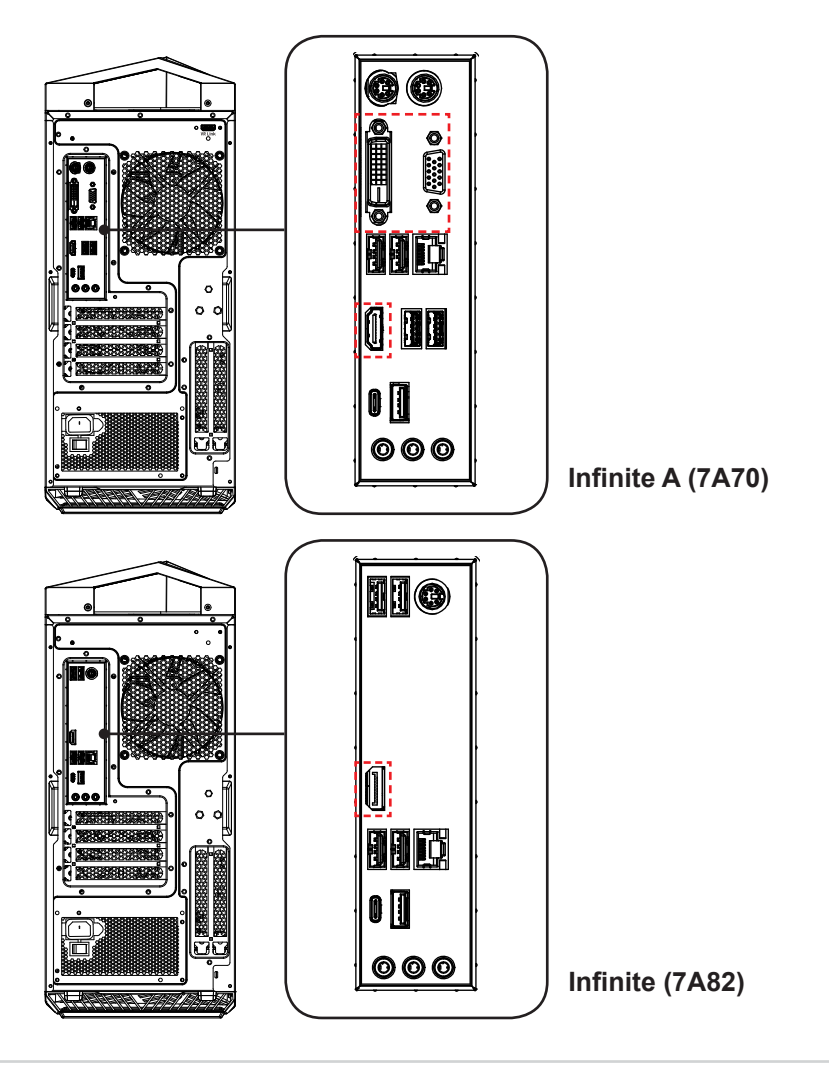

#### h **Podłączanie urządzeń USB**

Ten komputer osobisty jest wyposażony w porty USB umożliwiające podłączanie różnych urządzeń USB, takich jak mysz, klawiatura, aparat cyfrowy, kamera internetowa, drukarka, zewnętrzny napęd optycznych nośników pamięci itp. W celu podłączenia tych urządzeń należy w razie konieczności zainstalować najpierw sterowniki każdego z nich, a następnie podłączyć urządzenie do komputera osobistego. Ten komputer osobisty umożliwia automatyczne wykrywanie zainstalowanych urządzeń USB; jeśli urządzenia nie zostaną wykryte, należy włączyć je ręcznie, przechodząc do menu Start / Control Panel / Add Hardware (Panel sterowania / Dodaj urządzenia) w celu dodania nowego urządzenia.

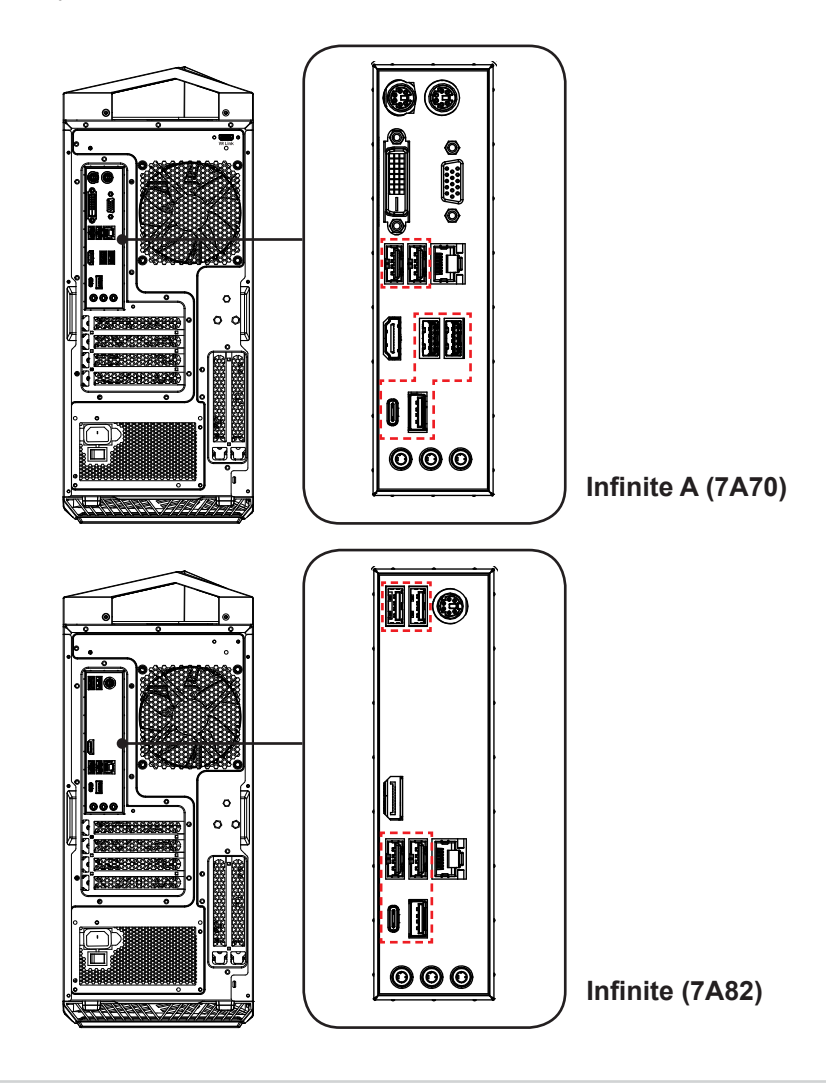

#### h **Podłączanie urządzenia sieciowego**

Złącze RJ-45 komputera osobistego umożliwia podłączenie urządzenia sieci LAN (sieć lokalna), takiego jak koncentrator, przełącznik i brama, w celu nawiązania połączenia sieciowego. W celu uzyskania dodatkowych informacji lub szczegółowych instrukcji dotyczących podłączania do sieci LAN, należy skontaktować się z pracownikiem firmy MIS lub administratorem sieci.

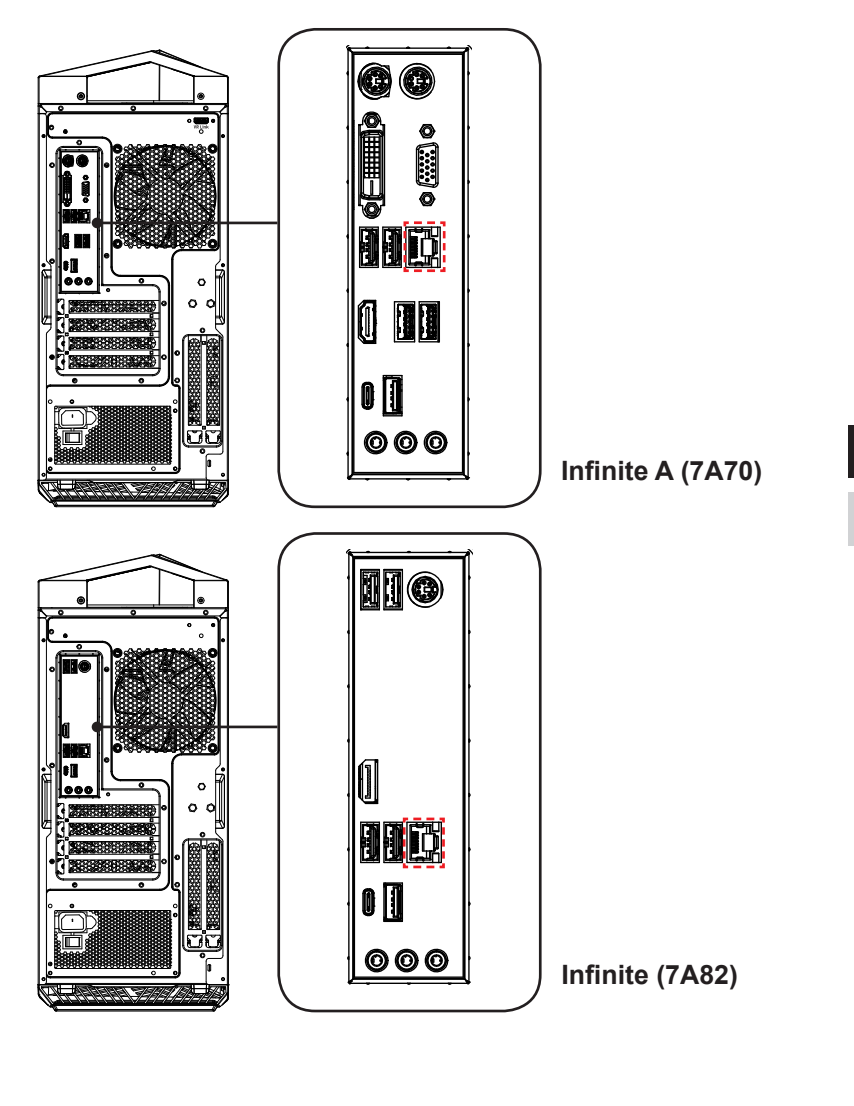

## <span id="page-21-0"></span>**Instalacja sprzętu**

#### h **Podłączanie zasilacza**

- 1. Rozpakuj opakowanie i odszukaj przewód zasilający prądu zmiennego. Podłącz jeden koniec przewodu zasilającego do komputera osobistego.
- 2. Podłącz koniec z męskim złączem do gniazda elektrycznego.

#### h **Odłączanie zasilacza sieciowego**

- 3. Odłącz najpierw wtyczkę przewodu zasilającego prądem zmiennym od gniazdka elektrycznego.
- 4. Odłącz przewód zasilający prądu zmiennego od komputera osobistego.

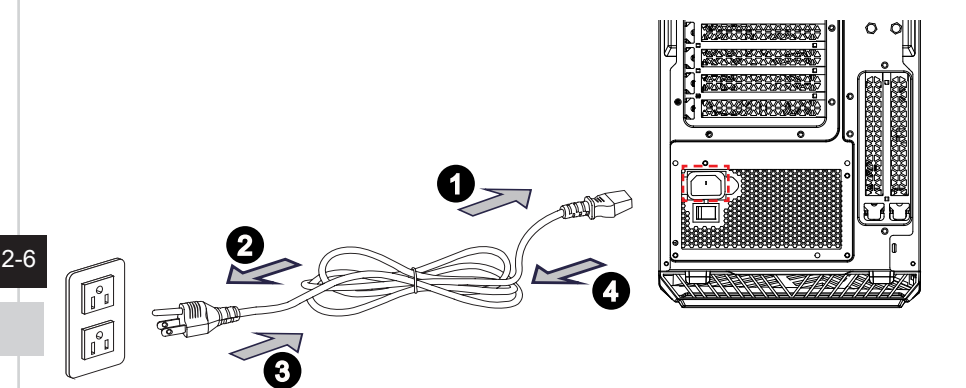

#### **Ważne**

Podczas odłączania przewodu zasilającego należy zawsze przytrzymywać wtyczkę przewodu. Nigdy nie należy ciągnąć bezpośrednio za przewód.

#### h **Włączanie zasilania systemu**

Naciśnij przycisk zasilania w celu włączenia zasilania systemu.

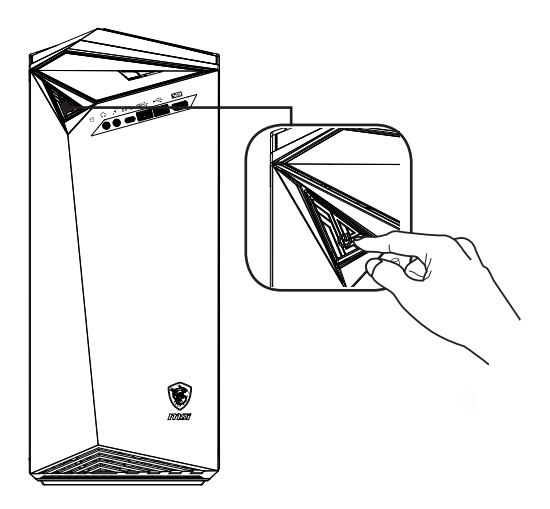

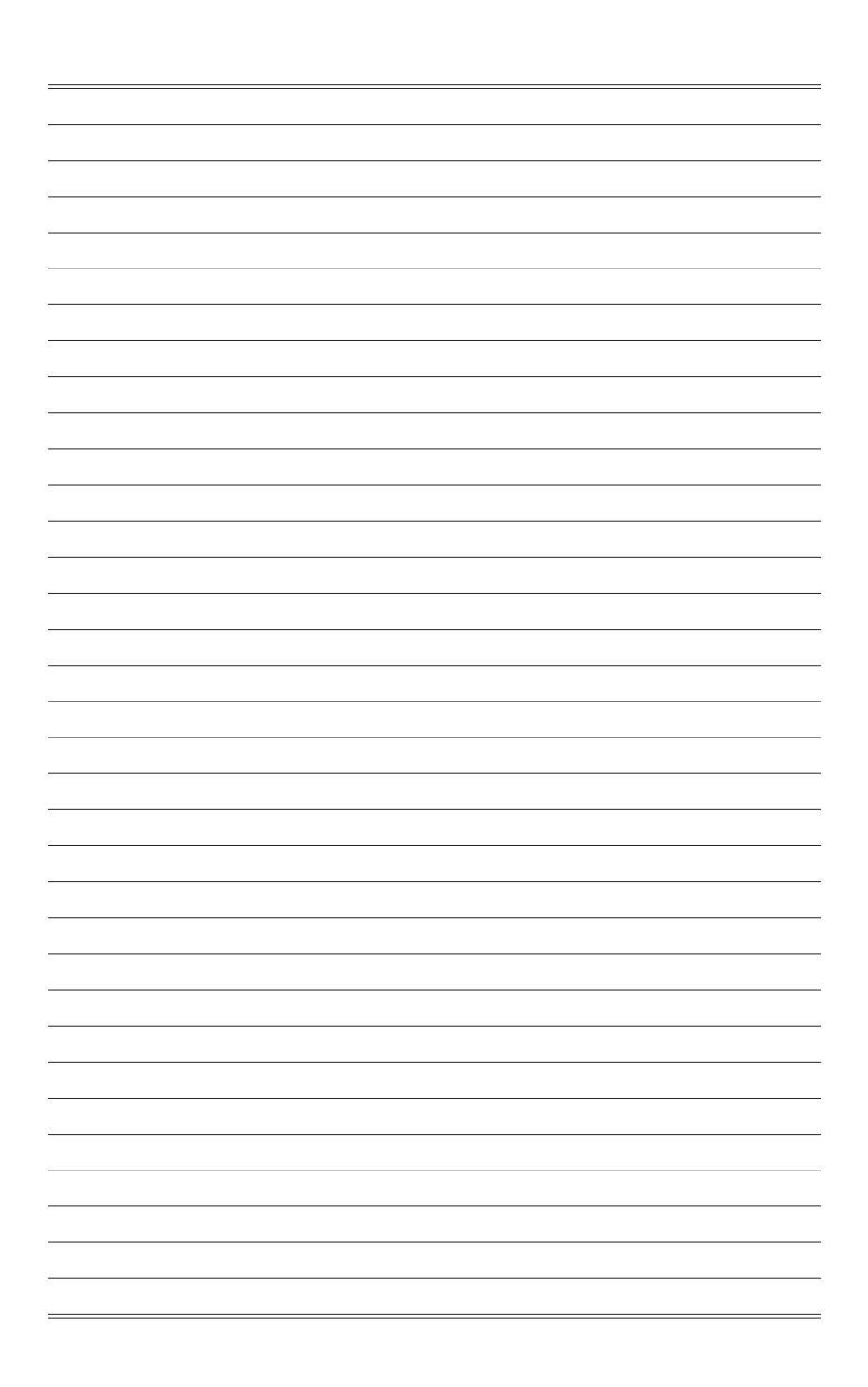

# *3*

# <span id="page-24-0"></span>**Operacje systemowe**

W tym rozdziale zawarto informacje na temat operacji systemowych.

#### Ważne

Wszystkie dane podlegają zmianie bez uprzedniego powiadomienia.

## <span id="page-25-0"></span>**Zarządzanie energią**

Zarządzanie energią komputerów osobistych (PC) i monitorów zapewnia znaczną oszczędność energii elektrycznej, a także niesie ze sobą wiele korzyści środowiskowych.

W celu poprawy wydajności energetycznej należy wyłączać monitor lub przełączać komputer w tryb uśpienia po upływie określonego czasu braku aktywności użytkownika.

#### h **Zarządzanie energią w systemie Windows 10**

■ Pozycja [Power Options] (Opcje zasilania) w systemie operacyjnym Windows umożliwia sterowanie funkcjami zarządzania energią monitora, dysku twardego i baterii. Kliknij prawym przyciskiem myszy przycisk  $[Start] \neq$ , z listy wybierz [Control Panel] (Panel sterowania) i kliknij opcję [System and Security] (System i zabezpieczenia).

Adjust your computer's settings

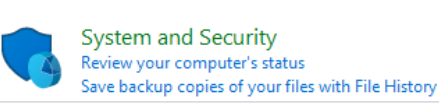

Wybierz pozycję [Power Options] (Opcje zasilania) i wybierz plan zasilania pasujący do potrzeb. Możesz także dostosować ustawienia, klikając pozycję [Change plan settings] (Zmień ustawienia planu).

■ W menu Wyłączanie komputera widoczne są opcje Uśpienie (S3/S4) i Zamknij (S5) umożliwiające szybkie i łatwe zarządzanie zasilaniem systemu.

#### h **Zarządzanie energią przez monitory z certyfikatem ENERGY STAR (Opcjonalne)**

Funkcja zarządzania energią umożliwia, po pewnym okresie braku aktywności użytkownika, zainicjowanie przez komputer trybu niskiego zużycia energii lub trybu "Uśpienie". Podczas używania *- O* z zewnętrznym monitorem z certyfikatem ENERGY STAR, funkcja

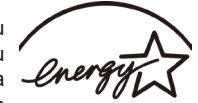

ta obsługuje podobne funkcje zarządzania energią monitora. Aby ENERGY STAR uzyskać oszczędności energii przy zasilaniu systemu prądem zmiennym, funkcja zarządzania energią została wstępnie ustawiona na następujące działanie:

- Wyłączenie wyświetlacza po 10 minutach
- Zainiciowanie trybu Uśpienie po 30 minutach

#### $\triangleright$  **Wznawianie pracy systemu**

Wznowienie pracy komputera z trybu oszczędzania energii powinno nastąpić w odpowiedzi na polecenie jednego z poniższych elementów:

- przycisku zasilania,<br>■ sieć (Wybudzanie p
- sieć (Wybudzanie przez sieć LAN),
- myszy,
- klawiatury.

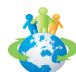

#### Wskazówki dotyczące oszczędzania energii:

- Monitor należy wyłączyć za pomocą przycisku zasilania monitora LCD, po upływie określonego czasu braku aktywności użytkownika.
- Należy dostosować ustawienia Power Options (Opcje zasilania) systemu operacyjnego Windows w celu zoptymalizowania zarządzania energią komputera.
- Należy zainstalować oprogramowanie do oszczędzania energii w celu zarządzania zużyciem energii przez komputer.
- Jeśli komputer nie bedzie używany przez dłuższy czas, należy zawsze odłaczyć przewód zasilający lub wyłączyć zasilanie gniazda ściennego, aby zapewnić zerowe zużycie energii.

## <span id="page-27-0"></span>**Połączenia sieciowe (Windows 10)**

#### h **Sieć przewodowa**

- 1. Kliknij prawym przyciskiem myszy przycisk [Start] = i z listy wybierz [Control Panel] (Panel sterowania).
- 2. Wybierz opcję [View network status and tasks] (Wyświetl stan sieci i zadania) w sekcji [Network and Internet] (Sieć i Internet).

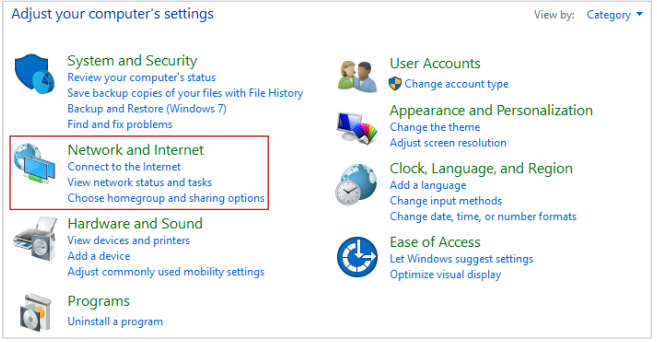

3. Wybierz opcję [Set up a new connection or network] (Skonfiguruj nowe połączenie lub nową sieć).

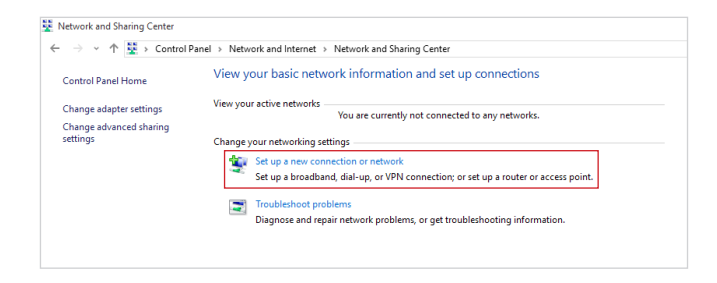

- 4. Wybierz opcję [Connect to the Internet] (Połącz z Internetem) i kliknij przycisk [Next] (Dalej).
- 5. Wybierz pozycję [Broadband (PPPoE)] (Połączenie szerokopasmowe (PPPoE)) w celu nawiązania połączenia przy użyciu połączenia DSL lub kablowego, które wymaga podania nazwy użytkownika i hasła.

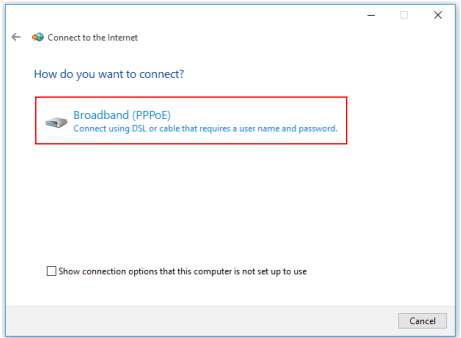

6. Wpisz informacje uzyskane od usługodawcy internetowego (ISP) i kliknij przycisk [Connect] (Połącz), aby ustanowić połączenie sieci LAN.

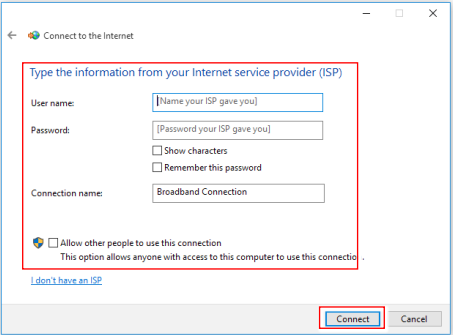

#### h **Sieć bezprzewodowa**

- 1. Przejdź do menu [Start]  $\pm$  , kliknij opcję [Settings] (Ustawienia) i wybierz opcję [Network and Internet] (Sieć i Internet).
- 2. Wyświetlona zostanie lista dostępnych połączeń sieci WLAN. Wybierz połączenie z listy.
- 3. Aby ustanowić nowe połączenie, wybierz opcję [Network and Sharing Center] (Centrum sieci i udostępniania).

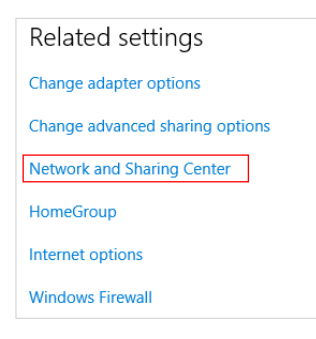

- 4. Wybierz opcję [Set up a new connection or network] (Skonfiguruj nowe połączenie lub nową sieć).
- 5. Następnie wybierz pozycję [Manually connect to a wireless network] (Ręcznie nawiąż połączenie z siecią bezprzewodową) i kliknij przycisk [Next] (Dalej), aby kontynuować.
- 6. Wprowadź informacje dotyczące sieci bezprzewodowej, którą chcesz dodać i kliknij przycisk [Next] (Dalej), aby kontynuować.

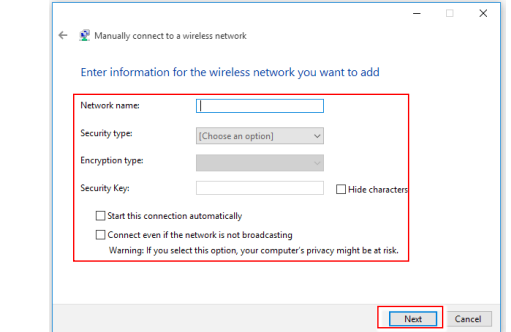

7. Nowe połączenie sieci WLAN zostało nawiązane.

## <span id="page-30-0"></span>**Odzyskiwanie systemu (Windows 10)**

Cele stosowania funkcji odzyskiwania systemu obejmują:

- Przywrócenie systemu z powrotem do stanu początkowego oryginalnych ustawień domyślnych producenta.
- Stosowanie w przypadku wystąpienia błędów używanego systemu operacyjnego.
- Po zainfekowaniu systemu operacyjnego przez wirus, w wyniku którego system nie działa normalnie.
- Aby zainstalować system operacyjny z innymi wbudowanymi językami.

Przed użyciem funkcji odzyskiwania systemu należy wykonać kopię zapasową ważnych danych z dysku komputera, korzystając z innych nośników pamięci masowej.

Jeśli za pomocą podanego poniżej rozwiązania nie uda się przywrócić systemu należy się skontaktować z autoryzowanym lokalnym dystrybutorem lub punktem serwisowym w celu uzyskania dalszej pomocy.

#### **Resetowanie komputera**

- 1. Przejdź do menu [Start]  $\pm$ , kliknij opcję [Settings] (Ustawienia) i wybierz opcję [Update and security] (Aktualizacia i zabezpieczenia).
- 2. Wybierz opcję [Recovery] (Odzyskiwanie) i kliknij opcję [Get started] (Rozpocznij) w sekcji [Reset this PC] (Resetowanie ustawień do stanu początkowego), aby rozpocząć odzyskiwanie systemu.

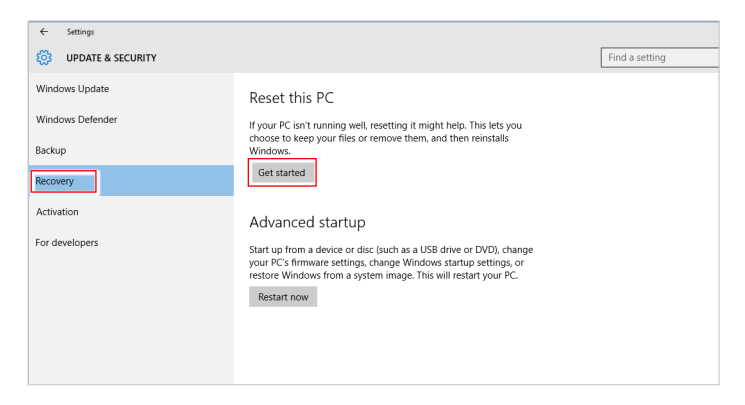

3-8

3. Pojawi się ekran [Choose an option] (Wybierz opcję). Wybierz między [Keep my files] (Zachowaj moje pliki) i [Remove everything] (Usuń wszystko).

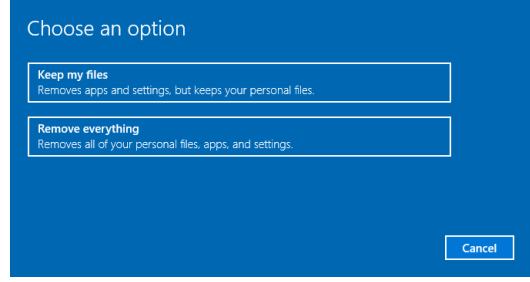

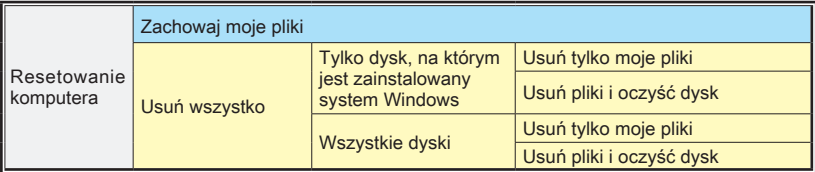

#### h **Zachowaj moje pliki**

1. Wybierz opcję [Keep my files] (Zachowaj moje pliki).

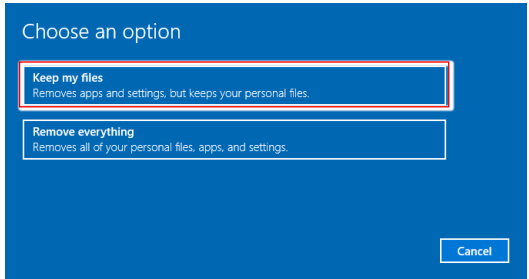

2. Pojawi się ekran [Your apps will be removed] (Aplikacje zostaną usunięte) z listą aplikacji, które trzeba będzie zainstalować ponownie z dysków lub z Internetu. Kliknij przycisk [Next] (Dalej), aby kontynuować.

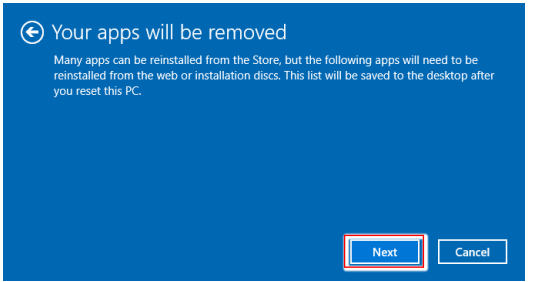

3. Na kolejnym ekranie pojawi się lista zmian wprowadzanych w ramach procesu. Kliknij przycisk [Reset] (Resetuj), aby rozpocząć proces resetowania systemu.

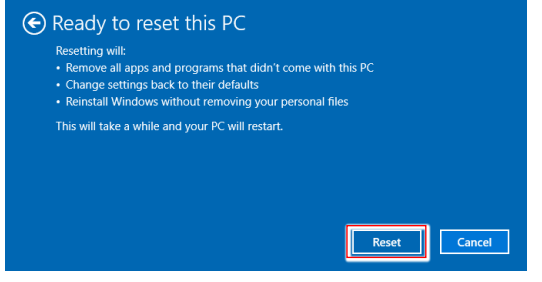

#### h **Usuń wszystko**

1. Wybierz opcję [Remove everything] (Usuń wszystko).

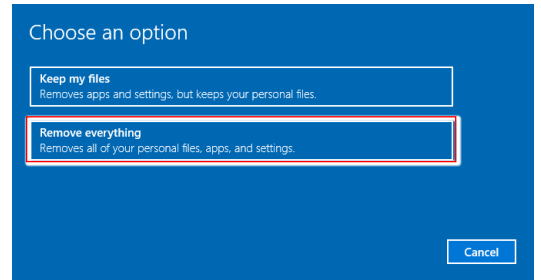

- 2. Jeśli jest kilka dysków twardych, pojawi się ekran z pytaniem o wybór między opcjami: [Only the drive where Windows is installed] (Tylko dysk, na którym jest zainstalowany system Windows) lub [All drives] (Wszystkie dyski).
- 3. Następnie wybierz jedną z opcji [Just remove my files] (Usuń tylko moje pliki) lub [Remove files and clean the drive] (Usuń pliki i oczyść dysk).

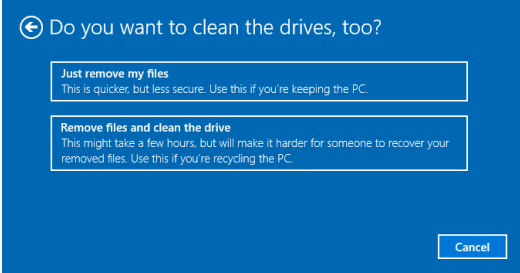

4. Na kolejnym ekranie pojawi się lista zmian wprowadzanych w ramach procesu. Kliknij przycisk [Reset] (Resetuj), aby rozpocząć proces resetowania systemu.

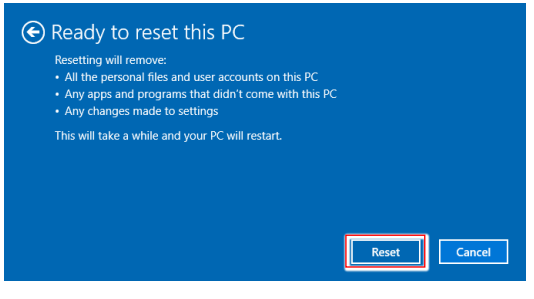